New Earth Publishing – 2016

nep@newearthpublishing.de www.newearthpublishing.de

Autor: Jörg Merk

Foto auf dem Titelbild: © PeopleImages.com-ID45649

E-Book

#### **ISBN 978-3-945827-22-2 EAN 9783945827222**

Die verwendeten Software Namen und Bezeichnungen sind überwiegend geschützte Begriffe und unterliegen als solche den Bestimmungen des Urheberrechtsschutzes.

Die Unternehmen, Markennamen, Produktbezeichnungen und Adressdaten in den hierin befindlichen Beispielen basieren auf Echtdaten von Kunden und Lieferanten und unterliegen dem Copyright der jeweiligen Firmen. Der Autor hat lediglich die Genehmigung, diese Daten im Rahmen dieser Schulungsunterlagen und dazugehörigen Übungsaufgaben zu verwenden. Für den Käufer der Unterlagen lassen sich keinerlei Rechte aus diesen Unterlagen ableiten, außer der Verwendung der Daten zu Übungszwecken.

Dieses Produkt ist urheberrechtlich geschützt. Ohne schriftliche Zustimmung des Verlages sind die Vervielfältigung, insbesondere das Fotokopieren, Verbreitung, Übersetzungen, Mikroverfilmungen oder die Einspeicherung und Bearbeitung in elektronischen Systemen nicht gestattet und strafbar (§ 106 UrhG).

Um in unseren Schulungsunterlagen den Lesefluss nicht zu stören, haben wir auf die geschlechterspezifische Anrede bewusst verzichtet. Wir bitten um Ihr Verständnis.

Dieses Schulungshandbuch wurde geschrieben mit der Absicht, dem Anwender vom Lexware buchhalter *plus pro premium* auf anschauliche Weise mit praxisnahen Übungen zu zeigen, wie das Tagesgeschäft eines Buchhalters am PC umgesetzt werden kann. Dabei werden buchhalterische Kenntnisse vorausgesetzt.

Ziel ist es, einen Überblick über die wichtigsten Funktionen der Software zu bekommen, seine eigene Firma anzulegen und möglichst schnell den Echtbetrieb aufzunehmen. Natürlich weise ich dabei auf Neuerungen zur Vorversion hin.

Dieses Schulungsbuch beantwortet buchhalterische Fragen/Aufgabenstellungen und deren praktische Umsetzung im Programm. Das ganze wird illustriert mit Screenshots, Aufgaben, Belegen, praktischen Übungen und Fragen zur Selbstkontrolle. Da in diesem Buch systematisch der komplette Aufbau einer Buchhaltung im Lexware buchhalter /plus /pro /premium erarbeitet wird, setze ich die im jeweiligen Kapitel erklärten Funktionen in der Folge voraus und gehe nur noch auf Änderungen und neue Funktionalitäten ein. Dadurch wird es möglich, auf laufende Wiederholungen zu verzichten und die Lektüre spannender zu gestalten.

Für die Übungen habe ich mich für die Firma Musikladen GmbH entschieden, eine Firma, die Lautsprecher baut und Musik CDs, Videos, und Multimedia PCs verkauft. Das ist eine Materie, mit der sich jeder sehr leicht identifizieren kann.

Zu Beginn der Arbeiten wird die eigene Firma als Mandant angelegt und Sie machen sich mit der grundlegenden Funktionalität des Programms vertraut. Anschließend wird eine einfache Buchhaltung eingerichtet und der komplette Ablauf der buchhalterischen Aufgaben durchgearbeitet.

Im nächsten Teil geht es dann um alle erforderlichen Auswertungen und die Möglichkeiten der Abstimmung und Korrektur.

Nach einem Exkurs in die Bereiche Mahnwesen und Zahlungsverkehr geht es weiter mit dem Periodenabschluss und dem Jahresabschluss. Dabei werde ich auch auf wichtige Fragen zur E-Bilanz eingehen.

Tipps und Tricks und ein Übungsteil mit Fragen zur Vertiefung und praktischen Übungen runden unser Handbuch ab.

Zielsetzung dieses Buches ist die einfache, praxisnahe Buchhaltung mit Lexware 2016 buchhalter plus pro premium im Standard. Für andere Lexware Programme, wie warenwirtschaft und lohn+gehalt, gibt es eigene Schulungshandbücher. Eine Übersicht über alle verfügbaren Schulungsunterlagen finden Sie unter www.newearthpublishing.de, auf www.amazon.de oder unter www.buchkatalog.de. Sie können alle unsere Buchtitel bequem bei Amazon oder im Buchhandel bestellen. Wenn Sie Interesse an Kopierlizenzen haben, wenden Sie sich bitte direkt an den Verlag.

Um den Schreib- und Lesefluss zu verbessern, werde ich im Folgenden nur noch vom Lexware buchhalter sprechen, d.h. gemeint ist dann immer Lexware buchhalter plus pro premium

Viel Spaß bei der Lektüre.

# Produktvergleich Lexware Buchhalter /plus /pro /premium

Mit Hilfe der folgenden Übersicht können Sie die für Ihre Anforderungen optimale Programmversion auswählen. Ein Upgrade auf eine leistungsfähigere Version ist jederzeit möglich. Auf die neue Version basis werde ich nicht weiter eingehen. Ihre Funktion erschließt sich aus der folgenden Übersicht.

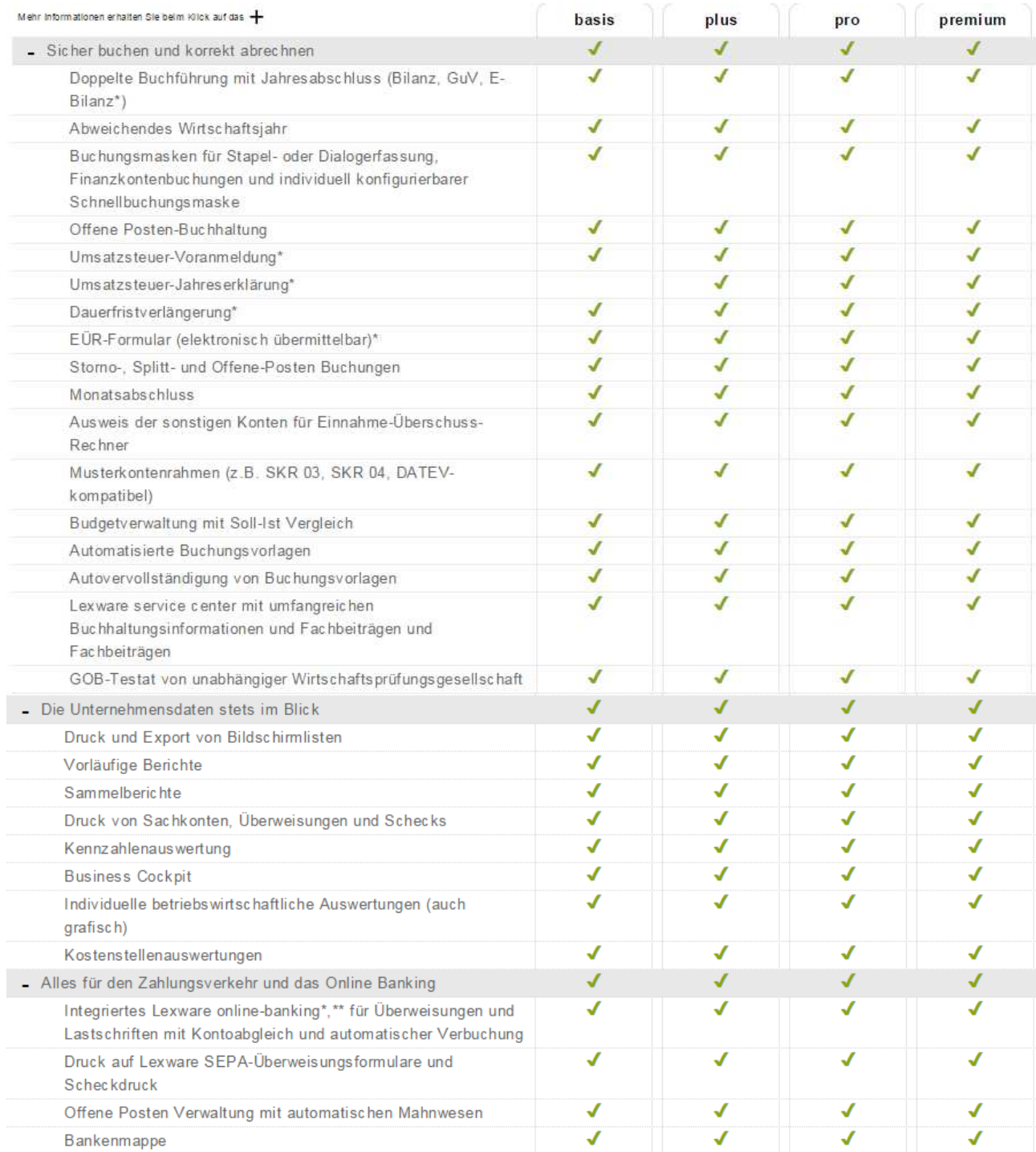

#### ALL G E MEINES ZUM LEXWARE BUCHHALTER PRO 2016

in der richtigen Firma wiederholen. Arbeiten Sie mit mehreren Mandanten (Firmen), dann müssten Sie nach der Erfassung von Daten in einer falschen Firma eine Datensicherung zurückspielen.

Im Kopfbereich haben Sie, wie in Windowsprogrammen üblich, ein so genanntes Pulldown Menü. In der Zeile darunter wurden einige wichtige Programmfunktionen besonders hervorgehoben. Unter anderem die Anlage einer neuen Firma und die Datensicherung. Wenn Sie die Hauptnavigation aufklappen und sich die einzelnen Pulldown-Menüs anschauen, wird Ihnen, sofern Sie bereits mit einer älteren Programmversion gearbeitet haben, alles gleich sehr vertraut vorkommen. Die Menüstruktur ist im Wesentlichen gleich geblieben, so dass es mit dem Update von der Version 2015 auf die Version 2016 keinerlei Umstellungsschwierigkeiten gibt.

Wenn Sie zum ersten Mal mit dem Programm arbeiten, empfehle ich Ihnen, in der Musterfirma den buchhalter zu öffnen und für die unterschiedlichen Stammdaten, wie Kunden, Lieferanten und Sachkonten einmal einige Datensätze zu erfassen, um ein Gefühl für das Programm zu bekommen.

Auf der Lexware Installations DVD finden Sie alle Handbücher als PDF-Datei und können hier bei Bedarf einzelne Programmfunktionen nachlesen oder ganze Kapitel ausdrucken. **Praxistipp** 

> Neben der Bedienung mit der Maus, gibt es einige hilfreiche Funktionen und **Kurzbefehle**, die mit der Tastatur ausgeführt werden. Die wichtigsten werde ich vorab erläutern:

> **F1**: Mit drücken der F1-Taste kommen Sie immer in die Hilfe; im Menü aufgerufen landen Sie in der Hilfe zum jeweiligen Menü; aus einem Eingabefeld heraus aufgerufen finden Sie eine kontextbezogene Hilfe. Alternativ können Sie in der oberen Menüleiste des Programms auf das Fragezeichen klicken und ein Hilfethema auswählen.

> **Alt + unterstrichener Buchstabe**: öffnet das entsprechende Menü. Neuerdings wird der Unterstrich erst angezeigt, wenn Sie die Alt-Taste drücken (zumindest unter Windows Vista).

Tabulator: springt ein Feld weiter.

Shift (Umschalt) + Tabulator: geht ein Feld zurück.

oder -: bewegt den Cursor innerhalb eines Feldes.

**ENTER**: bestätigt eine Eingabe und springt ein Feld weiter oder schließt eine Position ab.

Die folgenden Funktionen sind nur im Buchhalter selbst aktiv:

**STRG + K**: Kontenplan einblenden.

**STRG + F**: Bearbeiten/Suchen.

**STRG + T**: Buchen/Stapelbuchen.

#### DER SACHKONTENSTAMM

tomatisch noch einmal kontrollieren. Auch wenn das am Anfang aufwendiger erscheint, so erleichtert es später vielfach die Arbeit, z.B. beim Abstimmen der Konten und bei einer Betriebsprüfung.

# Die Kontenverwaltung

In der Kontenverwaltung sind neben den Angaben für die Finanzbuchhaltung die Zuordnungen eines Kontos für die Kostenrechnung zu erfassen. Wenn Sie mit der Kostenrechnung arbeiten möchten, ist es sinnvoll, den Aufbau der Kostenrechnung vor der Überarbeitung des Kontenplans festzulegen. Auf diese Weise können Sie dann im Sachkontenstamm gleich alle Änderungen auf einmal machen. Unter **Ver**waltung  $\rightarrow$  Kontenverwaltung können Sie bestehende Konten verändern und neue Konten anlegen.

Die Struktur der Konten ist durch die Auswahl des Kontenplans in den Firmengrundlagen vorgegeben. Eine Änderung des Kontenplans in einer laufenden Buchhaltung ist in diesem Programm nicht möglich7.

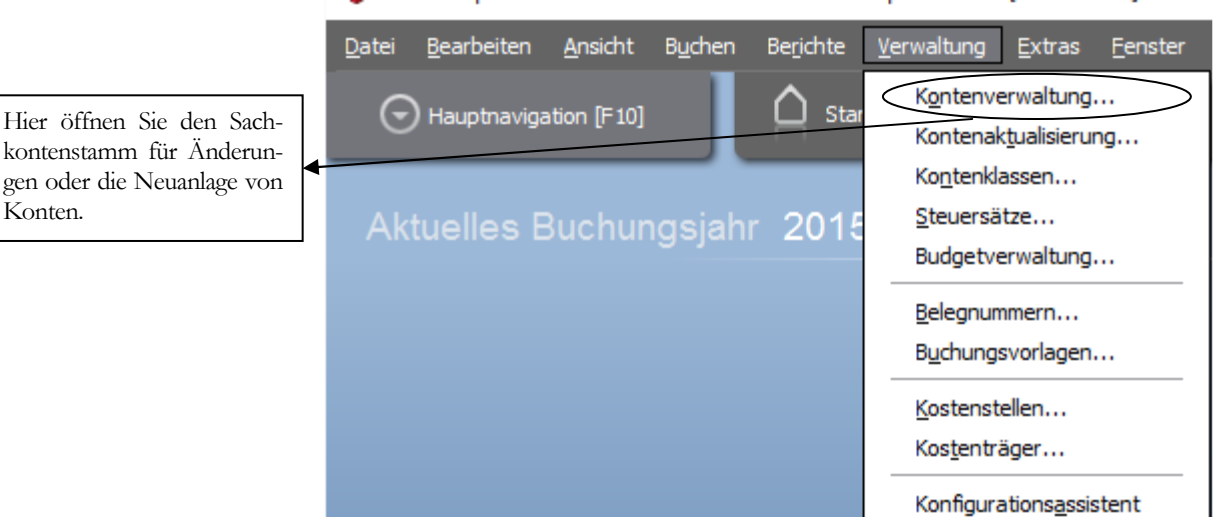

Lexware professional - < Musikladen GmbH - Supervisor> - [Buchhalter]

**KONTENVERWALTUNG.** Hier werden Sachkonten, Debitoren und Kreditoren verwaltet.

Wenn Sie später eigene, zusätzliche Konten anlegen, orientieren Sie sich an der vorgegebenen Struktur und passen Sie die neuen Konten in den bestehenden Nummernkreis ein**8**.

**Praxistipp** 

Konten.

**In der laufenden Buchhaltung können Sie die Anzeige auf bereits gebuchte Konten einschränken. Das macht die Sache übersichtlicher.** 

 $\overline{a}$ 

<sup>7</sup> Ein Wechsel des Kontenrahmes (Kontenplans) ist nur zum Geschäftsjahreswechsel möglich aber mit großem Aufwand verbunden. Deshalb prüfen Sie die Gründe für den Wechsel genau.

<sup>8</sup> Behalten Sie bei allen Arbeiten in der Buchhaltung stets im Hinterkopf, dass ein außen stehender Dritter in der Lage sein muss, sich kurzfristig einen Überblick über Ihre Buchhaltung zu machen. Deshalb ist es wichtig, die Strukturen klar, übersichtlich und verständlich zu halten und wichtige Änderungen entsprechend zu dokumentieren.

#### D E R D E R I T O R E N S T A M M

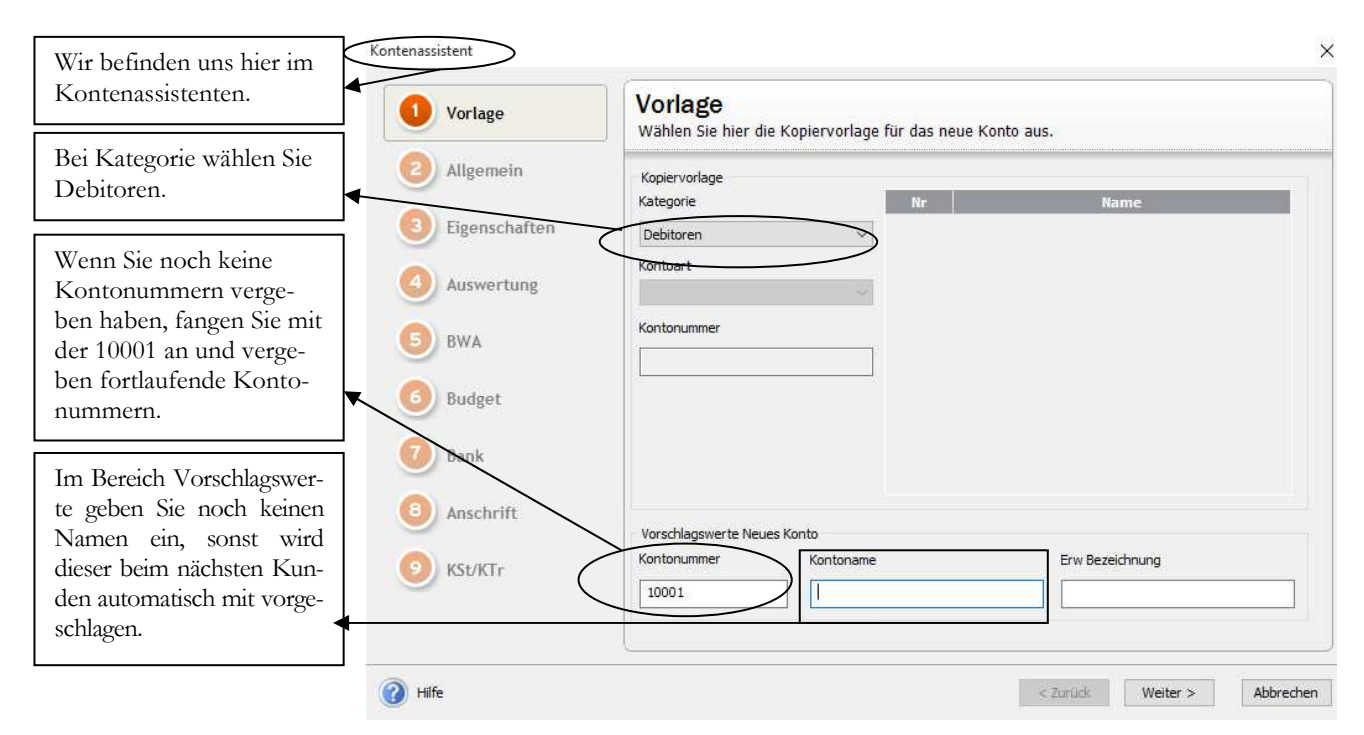

**VORLAGE.** Optional können Sie im Bereich Debitoren mit Kontenvorlagen arbeiten

Wählen Sie weiter, um auf die Seite Allgemein zu kommen. Ich werde im Folgenden systematisch alle Informationen zum Konto erfassen und deshalb bei den nachfolgenden Screenshots auf die Einblendung der Übersicht zu Gunsten einer besser lesbaren Darstellung verzichten.

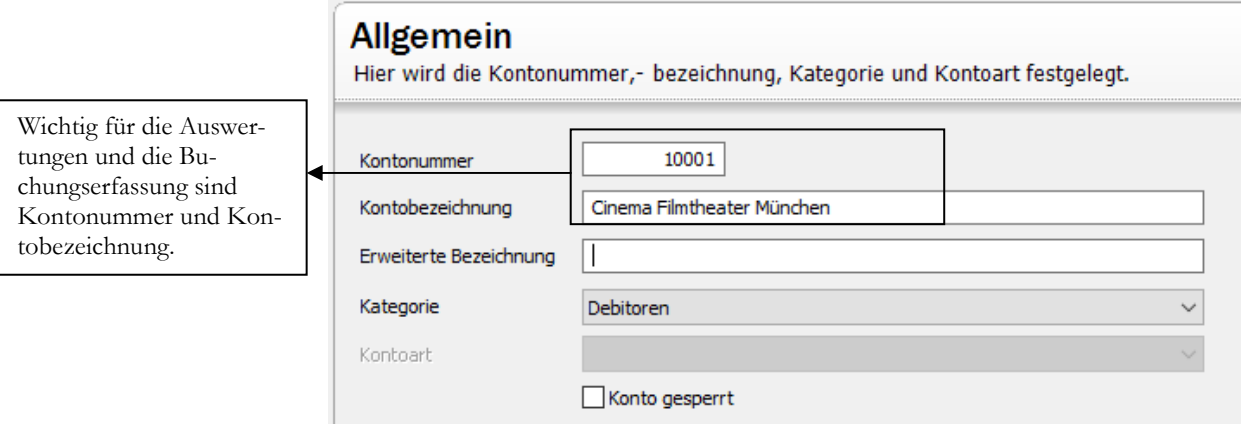

**DEBITOREN - ALLGEMEIN.** Unter allgemein geben Sie Kontonummer und Bezeichnung ein und legen die Kategorie fest. Bei Bedarf können Sie hier ein Konto sperren, wenn es nicht mehr gebucht werden soll.

Achten Sie bei der Eingabe der Kontenbezeichnung darauf, dass Sie über die Kontobezeichnung das Konto finden wollen. Da es in der Praxis oft Namensgleichheit gibt (vor allem bei Filialbetrieben), ist es hilfreich nach dem Namen zusätzlich noch den Ort eintragen, um die einzelnen Konten auf den ersten Blick unterscheiden zu können.

Mit weiter springt das Programm zunächst auf den Button Anschrift, damit Sie die Rechnungsanschrift erfassen können. Unter dem Reiter Adresse können Sie dann eine Kundennummer und die vollständige Rechnungsanschrift erfassen.

## Stammdatenlisten

Um die erfassten Daten zu kontrollieren, drucken Sie eine Liste mit den eingegebenen Datensätzen. Der Aufbau der Auswertungen ist in allen Bereichen vergleichbar, deshalb werde ich die Funktionalität am Beispiel eines Kontenplans erklären.

Unter Datei > Drucken > Kontenplan finden Sie die Möglichkeit, einen Kontenplan und Adresslisten in unterschiedlichen Variationen zu drucken.

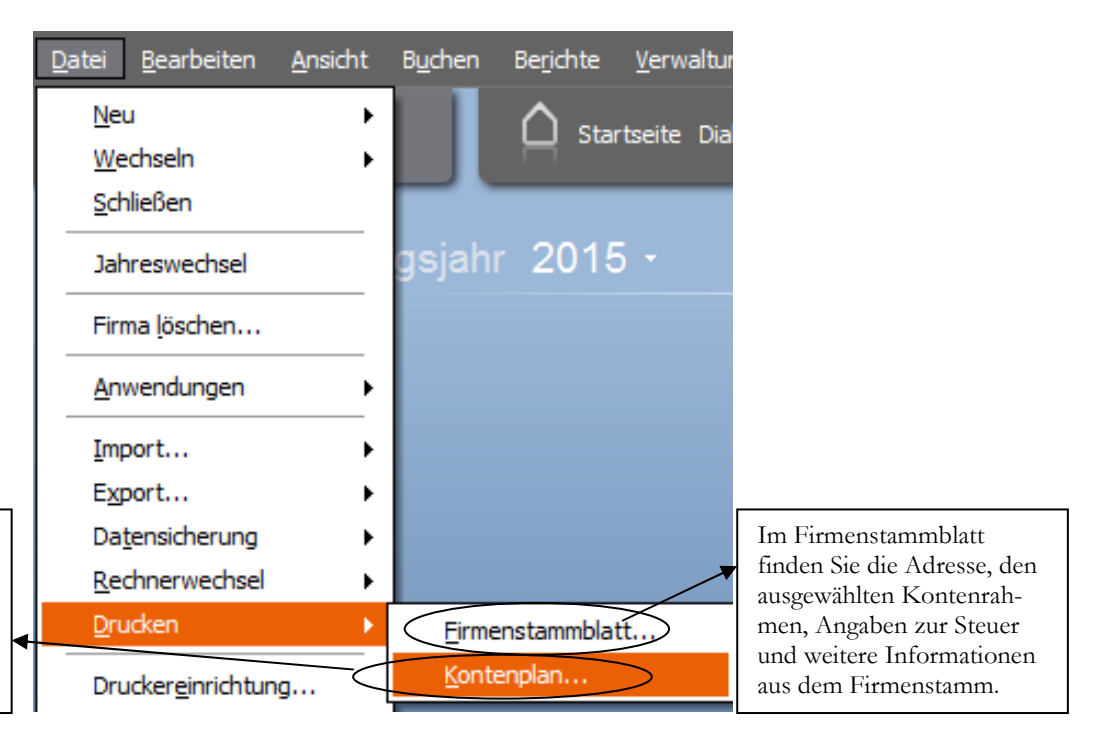

Über den Kontenplan können Sie nicht nur den Sachkontenplan drucken, sondern eine Adressliste für Kunden und Lieferanten.

> **KONTENPLAN DRUCKEN.** Die Möglichkeiten der Auswahl beim Druck eines Kontenplans sind vielfältig.<sup>14</sup>

> Im Kontenplan finden Sie nicht nur die Sachkonten, sondern auch Debitoren und Kreditoren inklusiv Adresse. Sie haben die Möglichkeit, die Liste am Bildschirm anzuschauen (Vorschau), die Daten zu drucken, eine PDF-Datei zu erzeugen oder die Daten zu exportieren (z.B. nach Microsoft Excel).

> Alternativ können Sie von hier aus direkt in die Formularverwaltung verzweigen und die Liste nach Ihren Bedürfnissen anpassen und ergänzen. Allerdings gibt es für die Formulargestaltung keine graphische Oberfläche, d.h. die Formulare lassen sich nur in Programmiersprache ändern. Hier ist ein wenig Übung erforderlich, um die gewünschten Änderungen umzusetzen. Bei Bedarf wenden Sie sich gerne an mich oder Ihren Fachhändler vor Ort, wenn Sie hier Unterstützung benötigen. Zusätzlich bietet die Firma Lexware bundesweit regelmäßig Seminare für die Formulargestaltung an.

 $\overline{a}$ 

<sup>14</sup> Damit Sie ein Gefühl für die einzelnen Listen bekommen, ist es hilfreich, sich die möglichen Varianten nacheinander in der Vorschau am Bildschirm anzuzeigen und zu prüfen, mit welcher Liste Sie selbst am Besten arbeiten können.

G R U N D E I N S T E L L U N G E N F Ü R D I E B U C H U N G S E R F A S S U N G

**Buchungssatz nach dem Buchen (in der Buchungsmaske) stehen lassen**: Das bietet sich an, wenn Sie mehrere identische Buchungen haben, bei denen sich nur der Betrag und die Belegnummer ändern.

Als nächstes öffnen Sie bitte den Reiter Buchen. Hier gibt es einige wichtige Einstellungen:

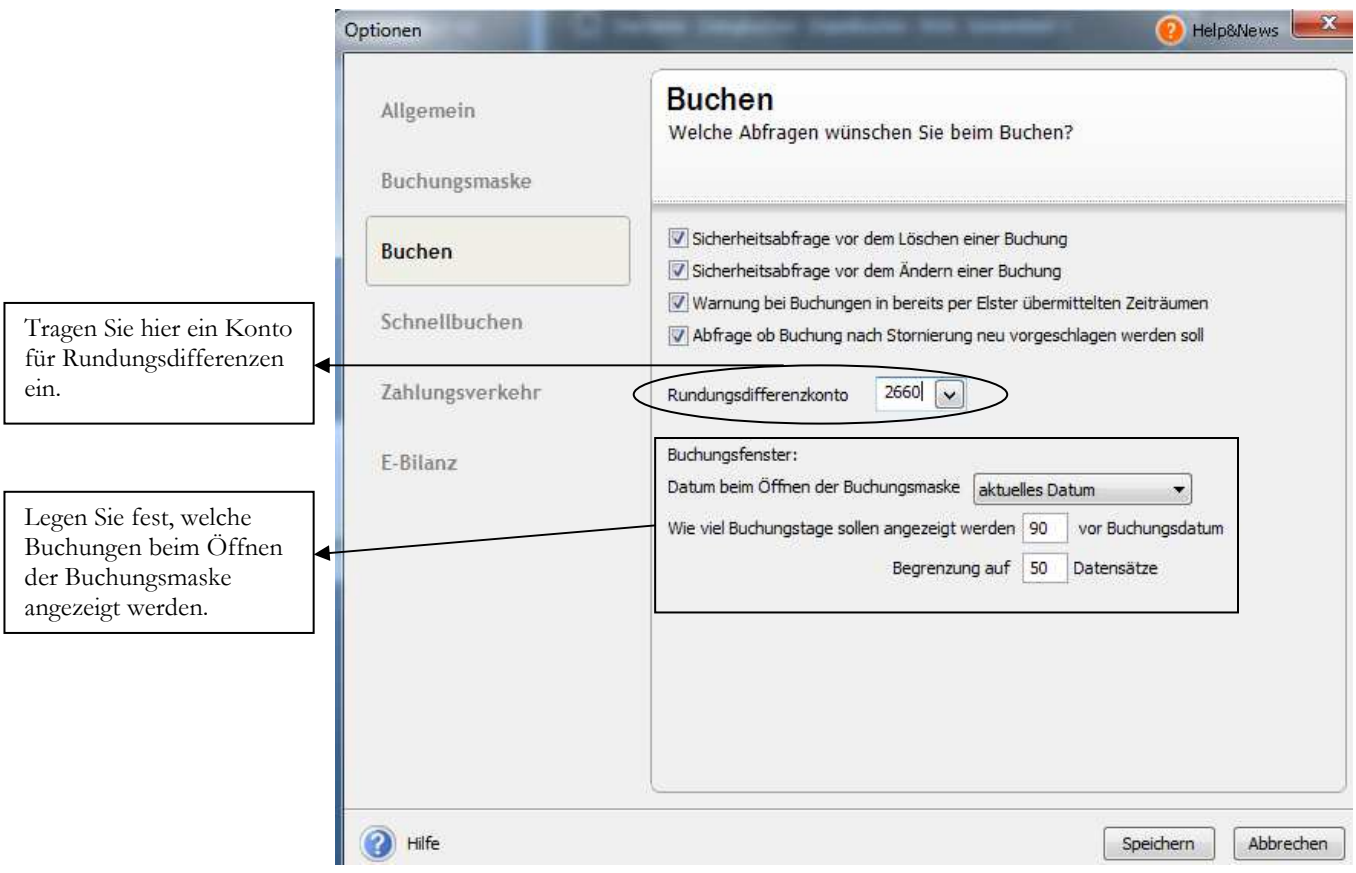

**BUCHEN.** Hier können Sie einige Sicherheitsabfragen für die Buchungserfassung aktivieren und festlegen, welche bereits erfassten Buchungen beim Öffnen der Buchungsmaske angezeigt werden sollen.

Hier haben Sie unter **Buchungsfenster** die Möglichkeit, festzulegen, wie viele bereits erfasste Buchungen in der Buchungserfassung mit angezeigt werden sollen und welches Datum beim Öffnen der Buchungsmaske vorgeschlagen werden soll.

Rundungsdifferenzkonto: Das Rundungsdifferenzkonto dient dazu, bei der Übernahme des Rechnungsausgangsbuches aus der Warenwirtschaft ev. auftretende Differenzen aus der Arbeit mit Bruttopreisen aufzunehmen. An dieser Stelle ist zwingend ein GuV Konto ohne Steuer einzutragen. Ich habe das Konto Erlöse Währungsdifferenzen gewählt. Alternativ können Sie ein eigenes Konto dafür anlegen. Sie sollten die ersten 4 Flags in jedem Fall setzen. Alle weiteren wichtigen Einstellungen für die Buchhaltung werde ich in die laufende Buchhaltung integrieren und nach und nach einfließen lassen. Jetzt erfassen wir unsere Saldenvorträge und beginnen im Anschluss mit unserer täglichen Arbeit. In der Praxis brauchen sie an dieser Stelle die Summen- und Saldenliste der Sachkonten, Debitoren und Kreditoren und eine Liste der offenen Posten für Kunden Debitoren und Kreditoren, alle zum 31.12.2015, von Ihrem Steuerberater.

#### N E U E S B U C H N U N G S J A H R A N L E G E N

Ihren Steuerberater, welche Konten Sie eintragen sollen. Bitte nehmen Sie diese Einträge mit großer Sorgfalt vor. Es handelt sich hierbei um eine einmalige Angelegenheit, da die Konten für zukünftige Abschlüsse gespeichert werden.

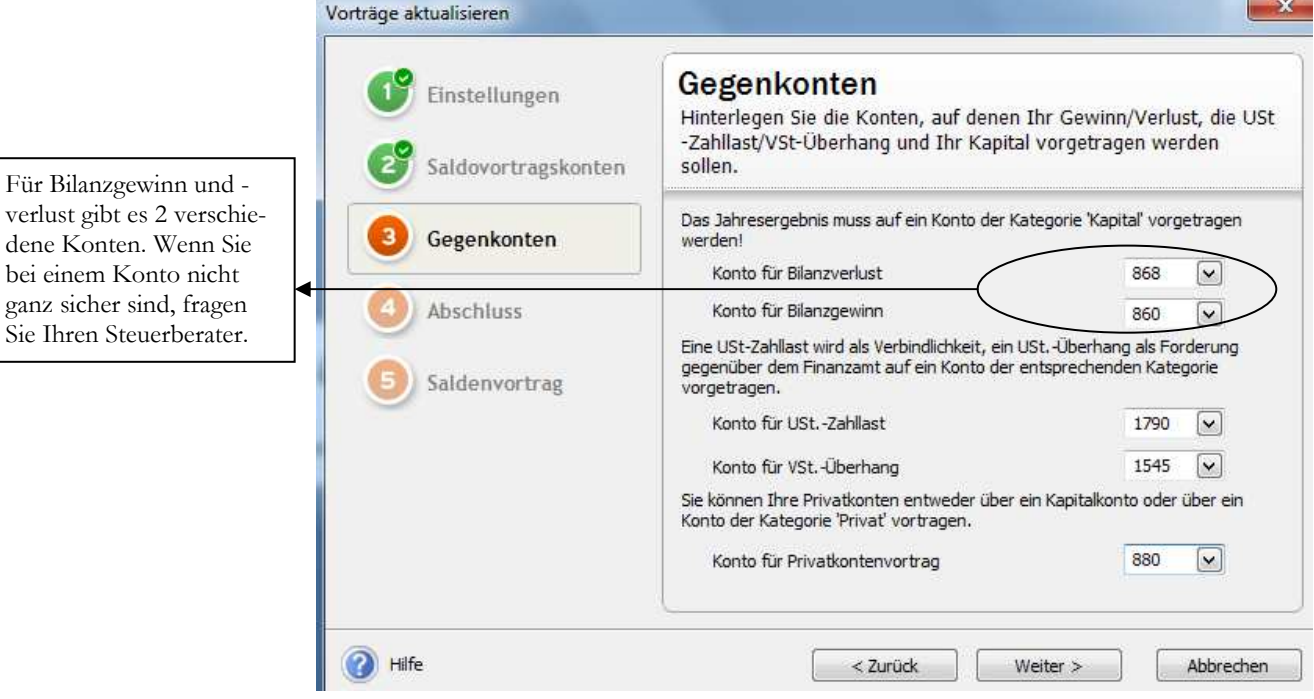

**SALDEN AKTUALISIEREN.** Tragen Sie hier die weiteren Vortragskonten ein. Für den Privatkontenvortrag verwenden Sie am besten ein nicht benutztes Kapitalkonto. Im Falle einer Kapitalgesellschaft gibt es hier keinerlei Vorträge.

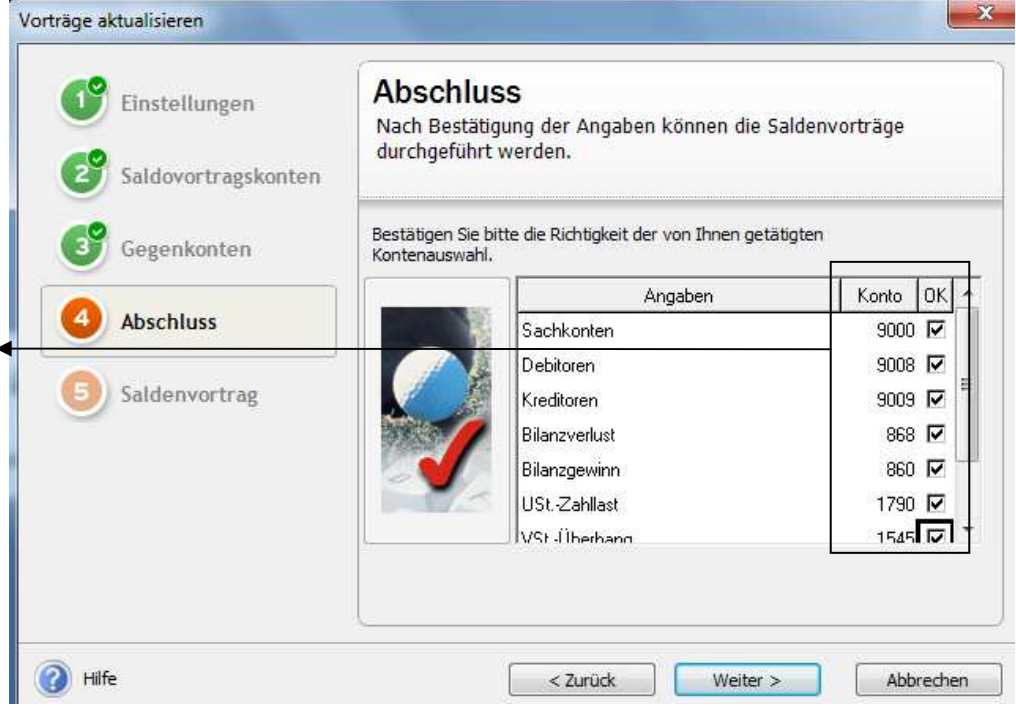

**SALDEN AKTUALISIEREN.** Zur Sicherheit werden die von Ihnen eingetragenen Konten zur Kontrolle noch einmal angezeigt. Bitte markieren Sie die einzelnen Konten mit der Maus oder der Leertaste.

Sollte sich irgendwo ein Fehler eingeschlichen haben, gehen Sie bitte zurück, um die entsprechende Kontonummer zu korrigieren.

Für

### Buchen von Eingangsrechnungen (im Stapel)

Die Systematik beim Stapelbuchen von Eingangsrechnungen ist immer die gleiche; ob Sie eine Wareneingangsrechnung buchen oder eine Rechnung für das Anlagevermögen, das macht von der Buchungstechnik her keinen Unterschied.

Wir kaufen am **02.01.2016** bei Conrad Electronic einen Computertisch für **€ 297,90** inkl. 19% **Mwst.**. Die Rechnungsnummer lautet: **8612213**. Wir kontieren unsere Belege vor der Erfassung, d.h. unser Buchungssatz lautet:

**480** (**GWG** 150,01 – 410,00) **an 70001** (Conrad Electronic)

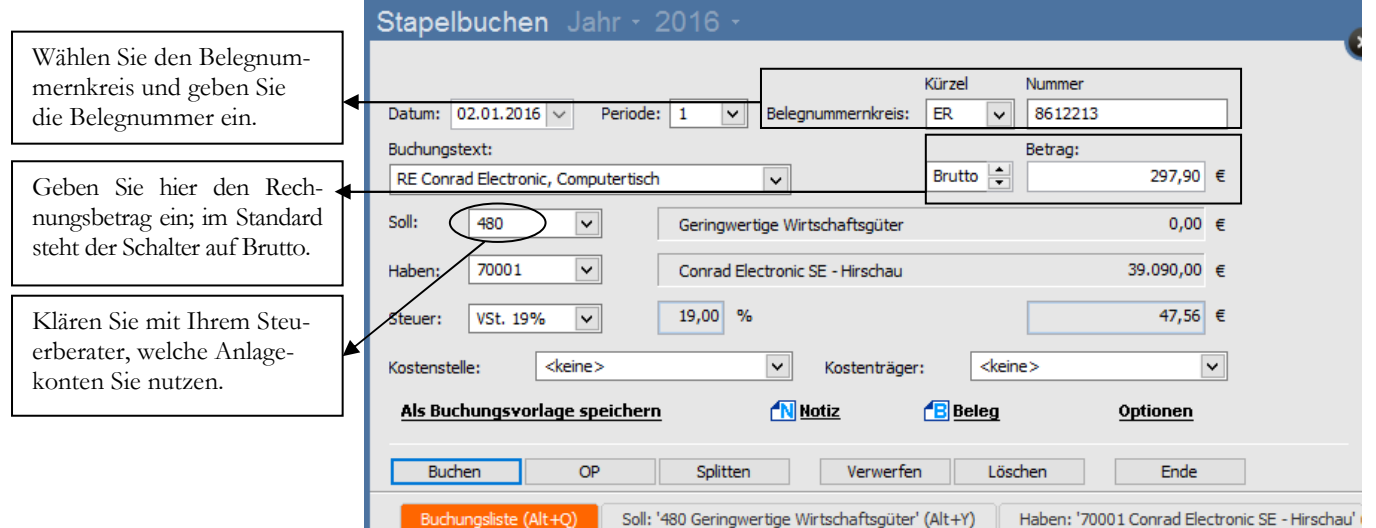

**EINGANGSRECHNUNG CONRAD ELECTRONIC** Wir erfassen die Eingangsrechnung in Periode 01. Bitte beachten Sie, aussagekräftige Buchungstexte zu verwenden; damit wird es leichter, die Konten abzustimmen.

Wir buchen in **Periode 01**. Im Sollkonto tragen wir unser Konto **480** ein, dann die **Belegnummer** (Rechnungsnummer)35, das **Belegdatum**, das **Lieferantenkonto** (**70001**) und den Bruttobetrag von € 297,90. Das Konto **GwG** ist geschlüsselt mit 19% Steuer und unser Lieferant ist ein steuerpflichtiger Inländer, d.h. die Steuer wird automatisch richtig vorgeschlagen. Zur Kontrolle werden der Steuersatz und der Steuerbetrag angezeigt. Geben Sie einen möglichst aussagekräftigen **Buchungstext** ein, dann ist es später leichter, das Konto GwG abzustimmen. Bestätigen Sie im Feld buchen, um die Buchung abzuschließen. Ein Offener Posten (**OP)** wird automatisch mit der Belegnummer als OP-Nummer angelegt. Aus diesem Grund ist es wichtig, die Rechnungsnummer als Belegnummer einzutragen, denn die OP-Nummer wird beim Zahlungsverkehr mit angegeben. Sie ist erforderlich, damit der Lieferant später die Zahlung der Rechnung richtig zuordnen zu kann. Die Zahlungskonditionen werden aus dem Lieferantenstamm übernommen. Ignorieren Sie die Meldung, dass der Rechnungsbetrag den zulässigen Höchstbetrag für GwGs überschreitet; dazu kommen wir später, beim Anlagevermögen.

 $\overline{a}$ 

<sup>35</sup> Es gibt Firmen, die arbeiten mit einem Paginierstempel, d.h. alle eingehenden Rechnungen werden mit einer fortlaufenden Nummer versehen. In diesem Fall geben Sie im Feld Belegnummer die Nummer des Paginierstempels ein und tragen die Rechnungsnummer im Buchungstext ein.

#### A U F G E T E I L T E R U C H U N G E N

Daraus ergibt sich folgende Kontierung:

#### **Reisekosten Arbeitnehmer Übernachtung (S4666) 75,00 und RK AN (4660 mit 19%) 11,90 an Kasse (1000) 86,90**

Für die Splitbuchung wird der Buchungssatz, wie gewohnt, mit Datum, Periode, Belegnummer, Buchungstext und Betrag eingegeben, optional können Sie schon das Gegenkonto eingeben. Ob Sie im Soll bereits eine Kontonummer eingeben, oder nicht, spielt an dieser Stelle keine Rolle.

Wichtig ist an dieser Stelle, darauf zu achten, ob der Schalter vor dem Betrag auf Brutto (Standard) oder Netto steht, denn davon hängt es ab, ob Sie die Beträge bei der Aufteilung Brutto oder Netto eingeben müssen.

Klicken Sie jetzt auf Splitten oder drücken Sie **Alt+P**.

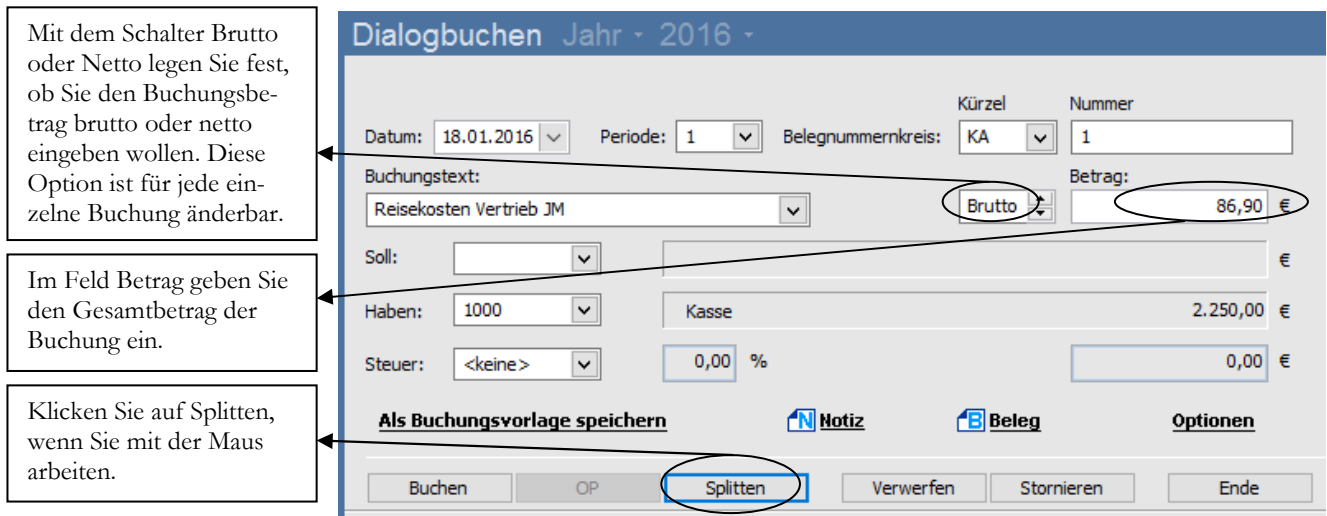

**DIALOGBUCHEN - SPLITTBUCHUNG.** Nach der Eingabe des Betrages wählen Sie Splitten oder die Tastenkombination **Alt+P**.

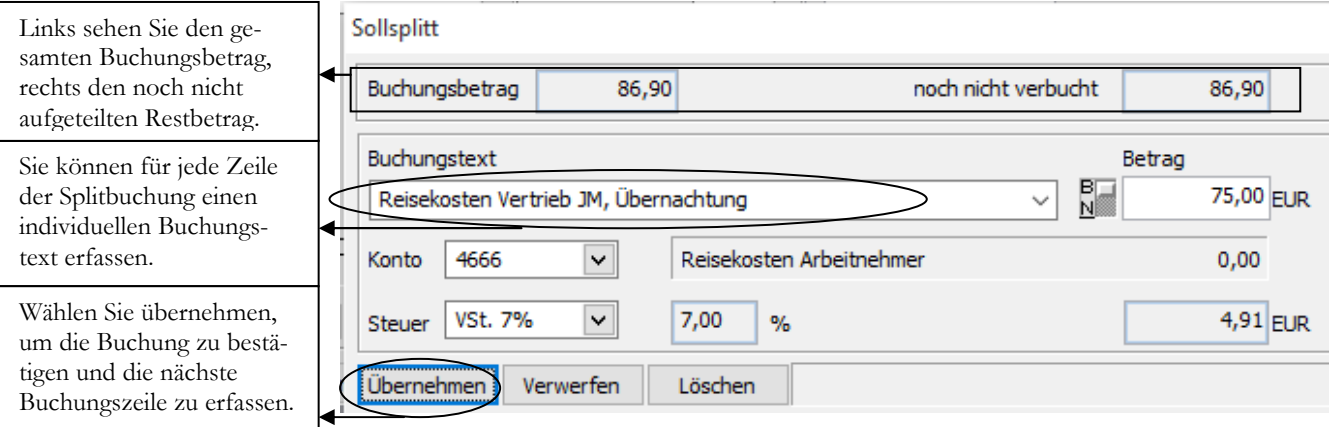

**SOLLSPLITT.** Erfassen Sie hier alle Sollkonten und die aufzuteilenden Beträge.

In der ersten Zeile sehen Sie links den Buchungsbetrag und rechts, wie viel von diesem Betrag noch nicht gebucht wurde. Sie haben jetzt die Möglichkeit, für jedes Konto einen eigenen Buchungstext einzugeben und können vor der Eingabe des Betrages noch festlegen, ob Sie die Aufteilungsbeträge Brutto oder Netto erfassen

 **Wichtig** 

# Kapite 13

# Der Monatsabschluss

Wann machen Sie einen Monatsabschluss im Programm und was passiert dabei?

er Monatsabschluss hat im Laufe der Zeit zunehmend an Bedeutung verloren. Früher gab es im Lexware buchhalter pro das Problem, dass der neue Monat erst gebucht werden konnte, wenn der Vormonat abgeschlossen war. Heute können Sie mehrere Jahre mit bis zu 14 Perioden gleichzeitig buchen. D

Bei der DATEV war der Monatsabschluss historisch ebenfalls sehr wichtig, weil der Kunde ja in der Regel keinen Zugriff auf die EDV hatte und deshalb auf die monatlichen Auswertungen angewiesen war.

Im Lexware buchhalter können Sie regelmäßig einen Monatsabschluss durchzuführen und, soweit gewünscht, monatliche Auswertungen drucken. Durch den Zwang der neuen **Abgabenordnung (AO)**, die Daten der elektronischen Buchhaltung seit dem 01.01.2002 elektronisch zu archivieren und den Prüfern in elektronischer Form zugänglich zu machen, können Sie heute den Druck von Auswertungen und Listen auf ein Minimum reduzieren. Im Gegensatz dazu gewinnt die Datensicherung und Datenarchivierung zunehmend an Bedeutung. Alternativ können Sie alle Auswertungen in ein DMS (Dokumenten Management System) drucken und in elektronischer Form lesen, bearbeiten und speichern. Die Einführung eines solchen Systems bringt den Vorteil mit sich, dass Sie auch eingehende Rechnungen und Dokumente einscannen und in Ihr DMS übernehmen können und so nahezu vollständig auf jegliche Ablage in Papierform verzichten können.

**Grundsätzlich ist vor jedem Abschluss eine Datensicherung zu erstellen.** 

# Das Buchungsjournal

Der Druck des Buchungsjournals kann beliebig oft durchgeführt werden. Kontrollieren Sie vor dem Druck des Buchungsjournals, ob alle Belege für die laufende Periode erfasst und alle erforderlichen Korrekturen ausgeführt sind. Das Kassenbuch für den aktuellen Monat ist abgeschlossen und alle Buchungsstapel sind ausgebucht.

**Praxistipp** 

Es gibt im Lexware buchhalter für alle wichtigen Auswertungen (Buchungsjournal, Kontenblätter,...) die Möglichkeit den Druck beliebig zu wiederholen. Für den Druck der Kontenblätter ist keine separate Verarbeitung erforderlich. Lediglich bei

#### DER ANLAGENSTAMM

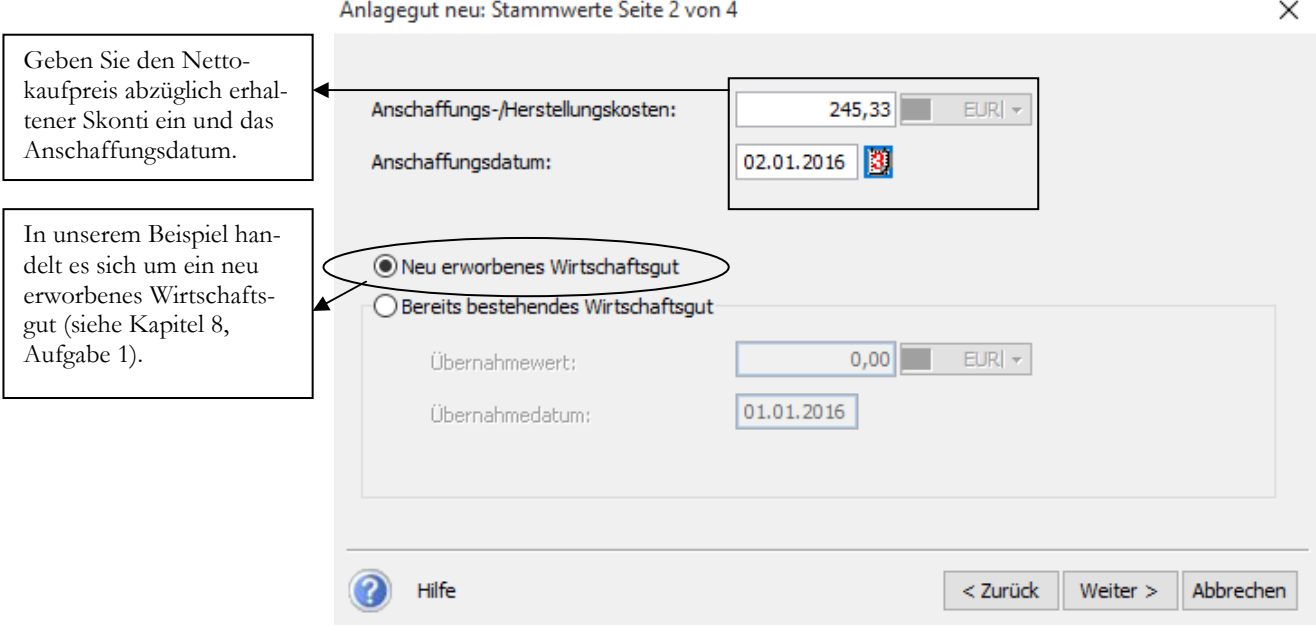

**ANLAGENSTAMM 2/4.** Erfassen Sie hier Anschaffungsdatum und die Anschaffungs- und Herstellkosten (Nettobetrag abzüglich erhaltener Skonti).

Der Kaufpreis: Brutto 297,90 ergibt netto, abzüglich 2% Skonto, Anschaffungsund Herstellkosten in Höhe von EUR 245,33.

Im Falle einer Übernahme der Anlagenbuchhaltung vom Steuerberater oder aus einem anderen Programm können Sie bereits vorhandene Wirtschaftsgüter mit ihrem Übernahmewert erfassen und auf die Restnutzungsdauer abschreiben.

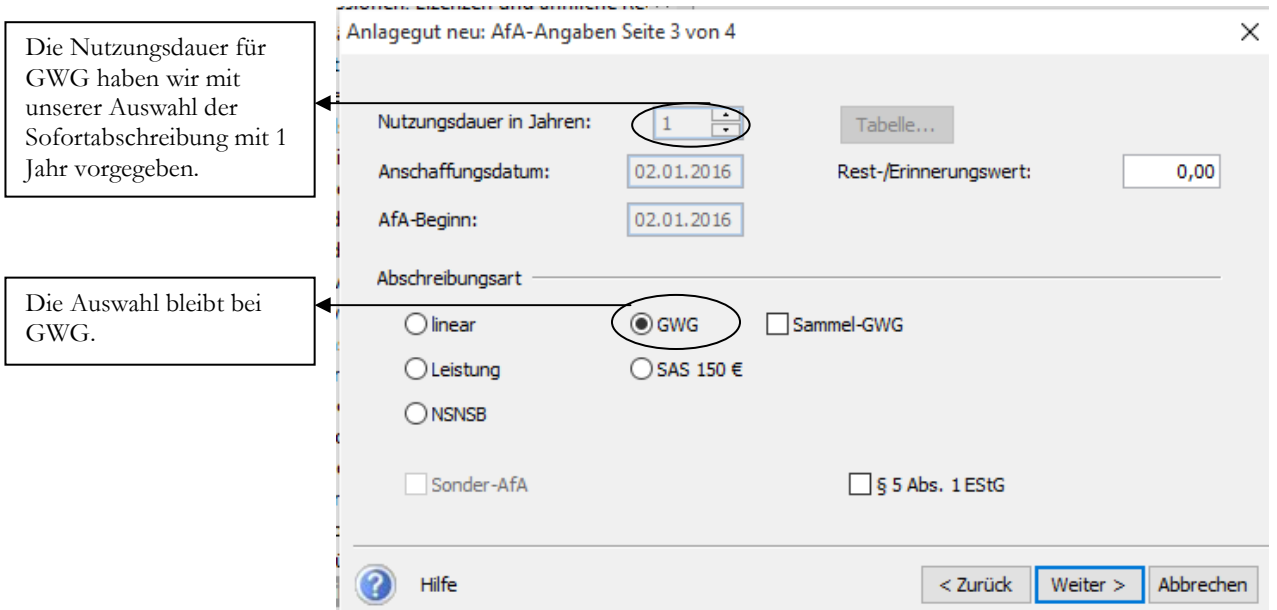

**ANLAGENSTAMM 3/4.** Erfassen Sie hier den Beginn und Art der Abschreibung. Bei der für unser Beispiel erforderlichen Abschreibung als GWG sind außer dem Erinnerungswert bereits alle Werte vorgegeben.

Auf der nächsten Seite sehen Sie die Abschreibung im Überblick und können an Hand der Werte prüfen, ob Sie Ihre Eingaben korrekt gemacht haben.

# **Nachwort**

Ich habe diese Seminarunterlagen mit sehr viel Freude und Sorgfalt erstellt. Sollten sich Fehler eingeschlichen haben, so freue ich mich über Ihre Hinweise unter:

jm@newearthpublishing.de

Selbstverständlich freue ich mich über Lob, Anregungen, Wünsche und Kritik. Ich werde Ihre Wünsche und Anregungen dann, soweit möglich, in der nächsten überarbeiteten Auflage umsetzen.

#### **Folgende Titel gibt es für Lexware 2016:**

Lexware 2016 buchhalter pro ISBN 978-3-945827-21-5

Lexware 2016 warenwirtschaft pro ISBN 978-3-945827-23-9

Lexware 2016 lohn+gehalt pro ISBN 978-3-945827-25-3

Alternativ können Sie unsere aktuellen Schulungsunterlagen auch als E-Book (PDF) bestellen.

Alle Titel können direkt beim Verlag per Mail an nep $@$ newearthpublishing.de oder bei Amazon bestellt werden.

Kopierlizenzen für Fachhändler, Bildungsträger, Dozenten und Schulen gibt es nur direkt über den Verlag. Ihre Anfragen und Bestellungen schicken Sie bitte per Mail an  $nep@newearthpublishing.de$ .

Eine neue Internetpräsenz ist in Vorbereitung.

Weitere Titel:

#### **SCHUFA – Fluch oder Segen? ISBN 978-3-945827-06-2 I.N. Kognito**

Die SCHUFA – Fluch oder Segen? Oder wie der Mensch zur Nummer wurde. Ist das wirklich noch unsere Welt, in der die gesamte Bewertung und Beurteilung eines Menschen nur noch auf Zahlen und Scores beruht? Wie sind wir da hineingeraten? Was bedeuten diese Ziffern und Zahlen? Nach dem NSA Skandal wurden immer mehr Stimmen laut, die gefragt haben: Wie sieht es bei uns in Deutschland aus? Welchen Daten werden beispielsweise bei der SCHUFA gespeichert und wer hat darauf Zugriff? In diesem Buch finden Sie viele Antworten und Informationen …. doch lassen sich wirklich alle Geheimnisse so einfach lüften?